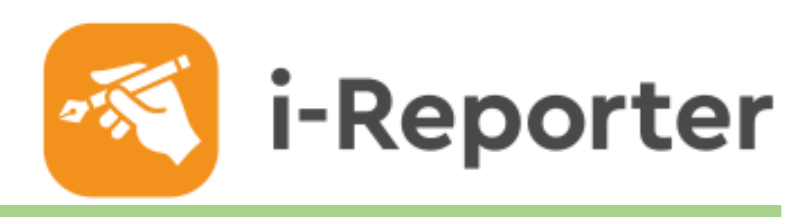

### **基本操作講習会 活用編:ラベル管理**

Rev.1.3.2 2022.11.15

Copyright © 2021 CIMTOPS CORPORATION - All Rights Reserved. 1

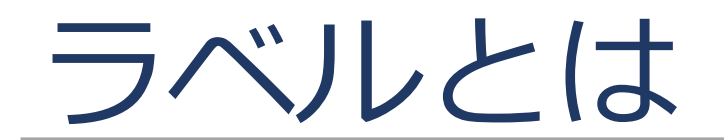

### **ラベルが無いと、見つけるのが大変**

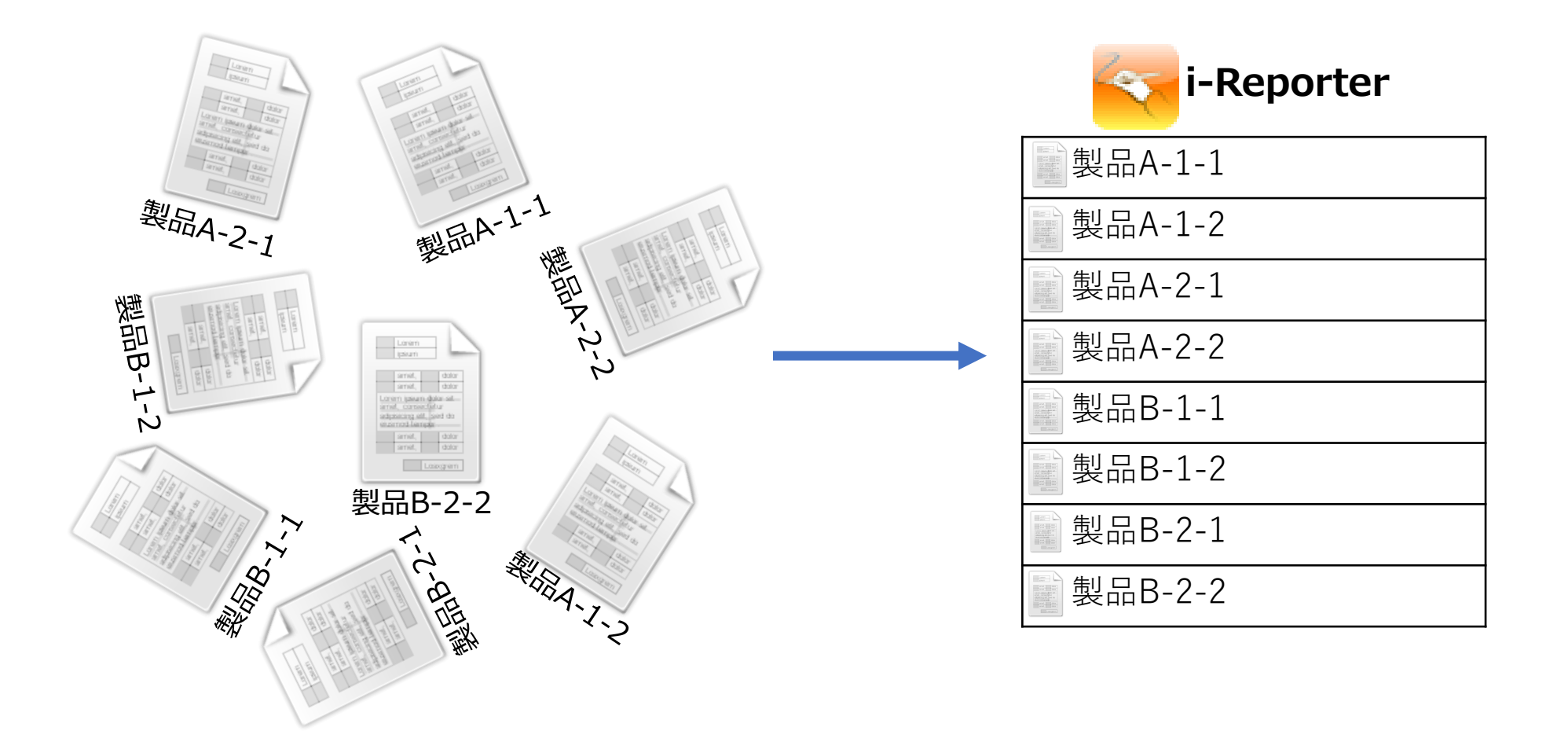

## **ラベルを付与すると**

### **「仕分け」ができるので、探しやすくなります**

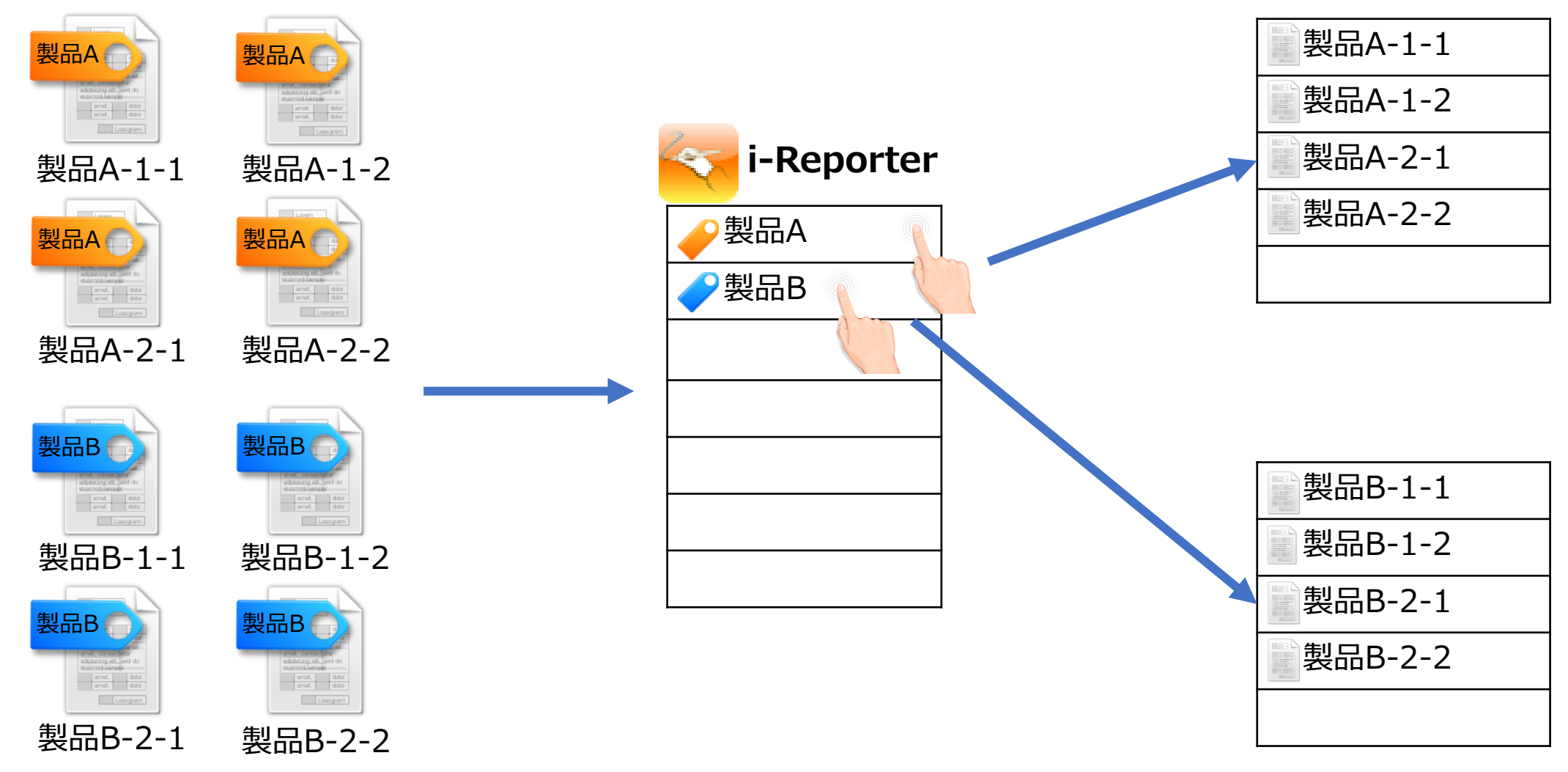

### **複数のラベルが付与できる**

### **「タグ(検索キーワード)付け」のイメージ**

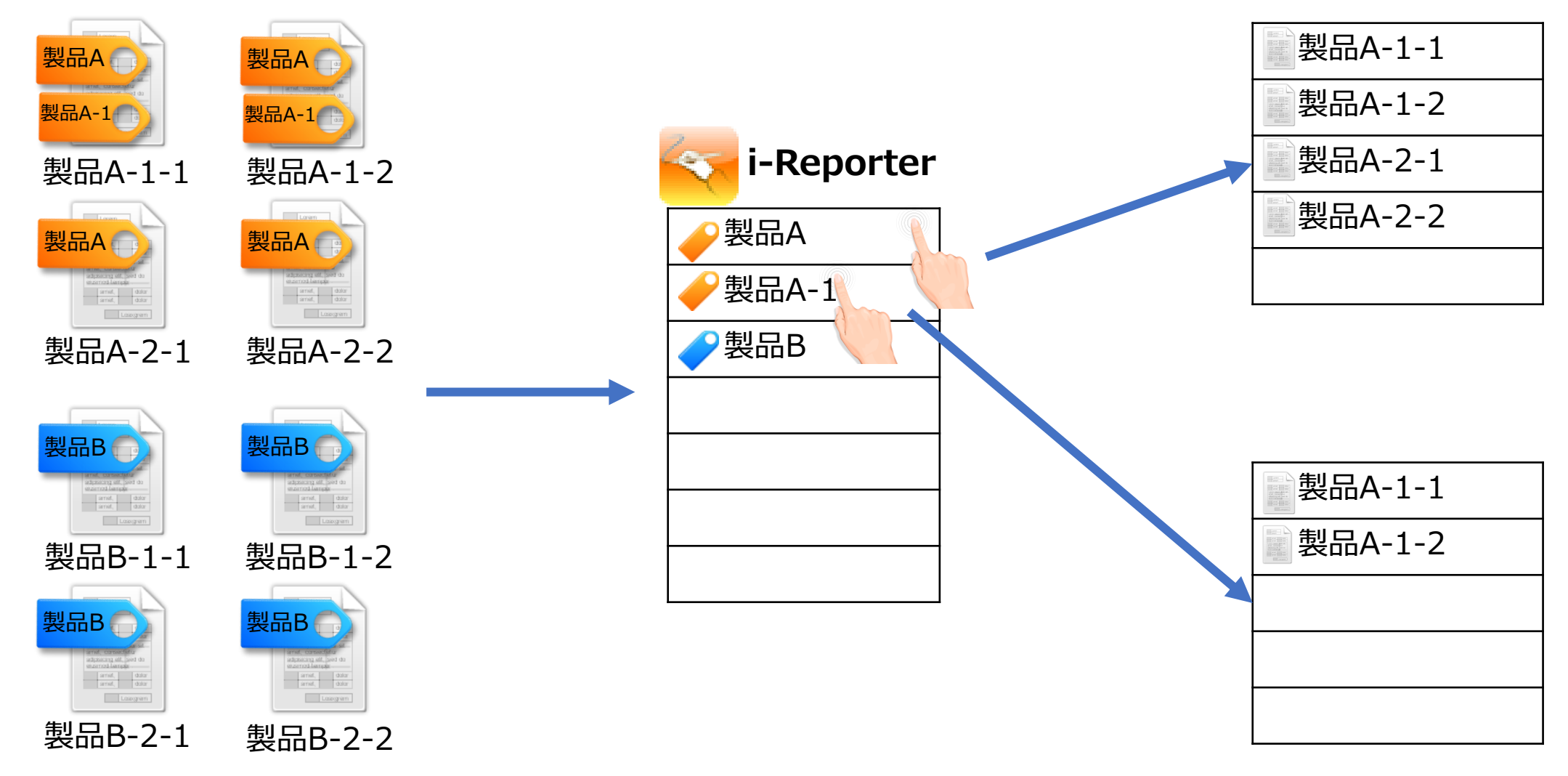

# **パソコンでよく使う「フォルダ」のイメージ**

### **ラベルを「階層化」することができます**

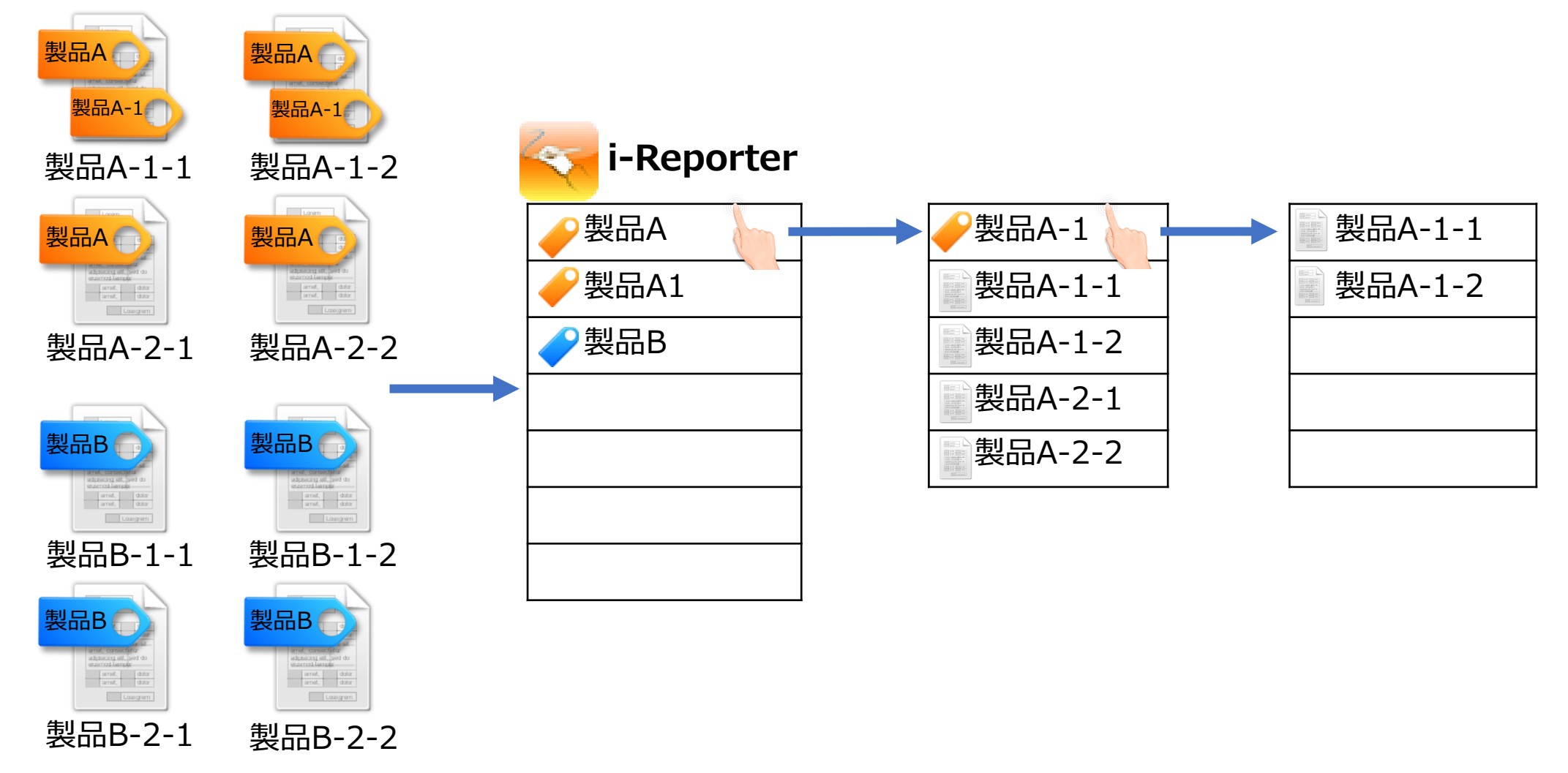

#### ■ ラベルは、見つけるための「目印」

**・ 文房具で言えば付箋、TwitterやInstagramの「ハッシュタグ」のようなもの**

#### **■ 1つのファイル(帳票定義/入力帳票等)に複数のラベルを付けることができる**

**・ フォルダと概念が異なる =フォルダは「格納する」ものであり、1つのフォルダだけに格納される =ラベルは「目印」なので、複数のラベルを付与できる**

#### **■ ラベルをセットできるのは「帳票定義」「入力帳票」「カスタムマスター」「図書」**

**・ 各々に該当のラベルタイプを選択して設定**

#### **■ 階層化できる**

**・ 絞り込んで探すことができる**

#### **■ 権限設定**

**・ 参照可能/参照不可のグループを設定する事ができる**

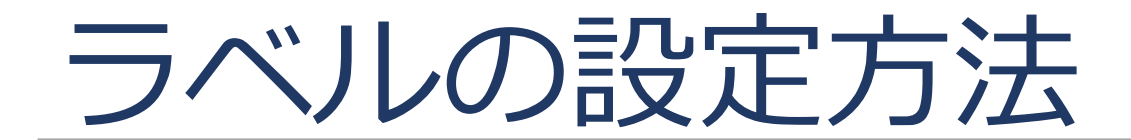

#### **ConMas Managerの「ラベル管理」から行います**

- ① ConMas Managerにログインし、操作メニューの「ラベル管理」をクリックします。
- ② 左側のサブメニューで、作成するラベルのタイプ (帳票定義/入力帳票/図書/カスタムマスターいずれか) をクリックします。
- 3 画面右側に「ラベル一覧」が表示されるので、黒いボタンの操作アイコンで「+」マーク(追加ボタン)をクリックします。
- ④ ラベル作成画面が表示されるので、必要事項を入力後、画面下部の「選択したラベルと同階層に作成」をクリックします。 ※ ③の操作時に、作成済のラベルを選択状態で「選択したラベル配下に作成」をクリックすると、階層化されます。

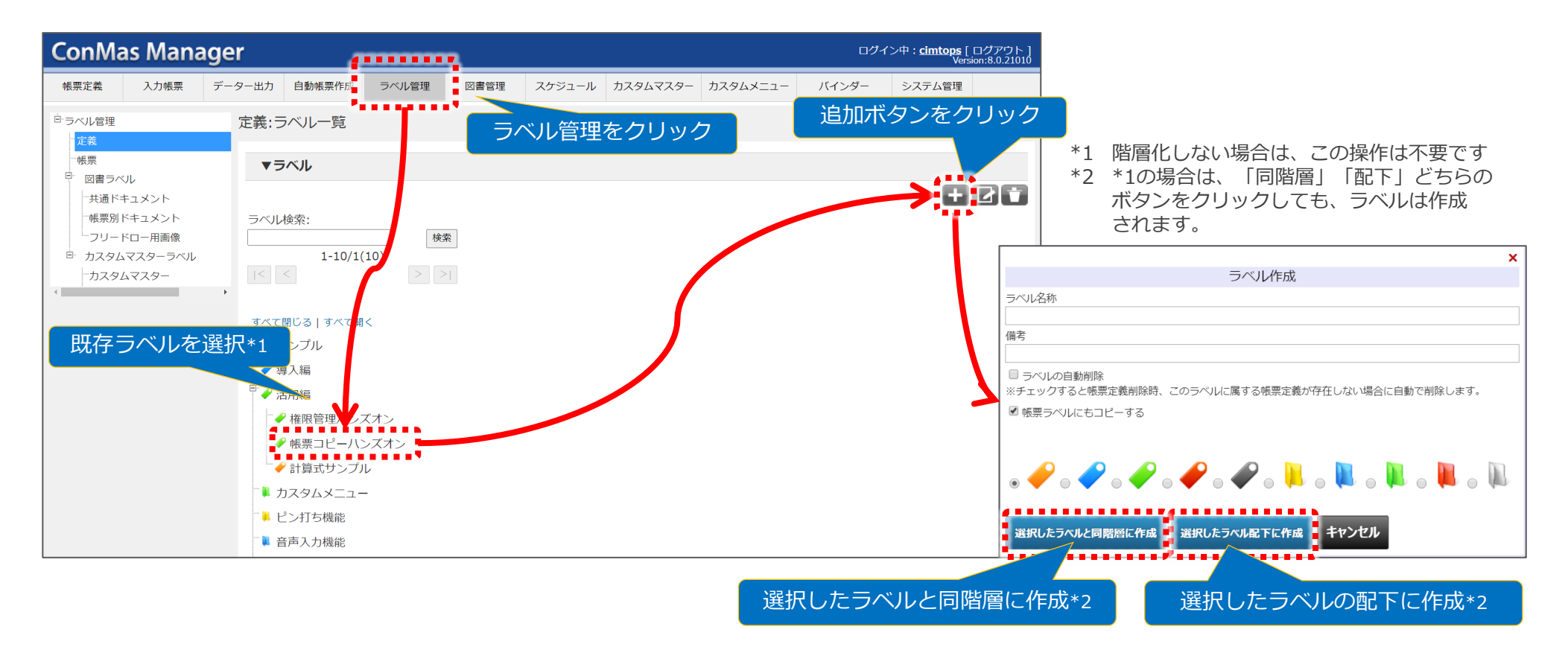

### **設定方法1)ラベルを作る 【方法その2】ラベルが設定可能な各メニュー画面から作成する**

### **「帳票定義」「入力帳票」「図書管理」「カスタムマスター」の各画面から作成できます**

- ① 各々の画面を開くと、サブメニューの下に「ラベル作成」ボタンが表示されます。これをクリックすると、ラベル作成画面が 表示されます。
- ② 以降の操作は、「ラベル管理」から作成する場合と同じです。
	- ※ 階層化させる場合は、予めサブメニュー内の「親となるラベル」を選択してから「ラベル作成」ボタンをクリックします。
		- 【例】帳票定義用のラベルを作成する場合

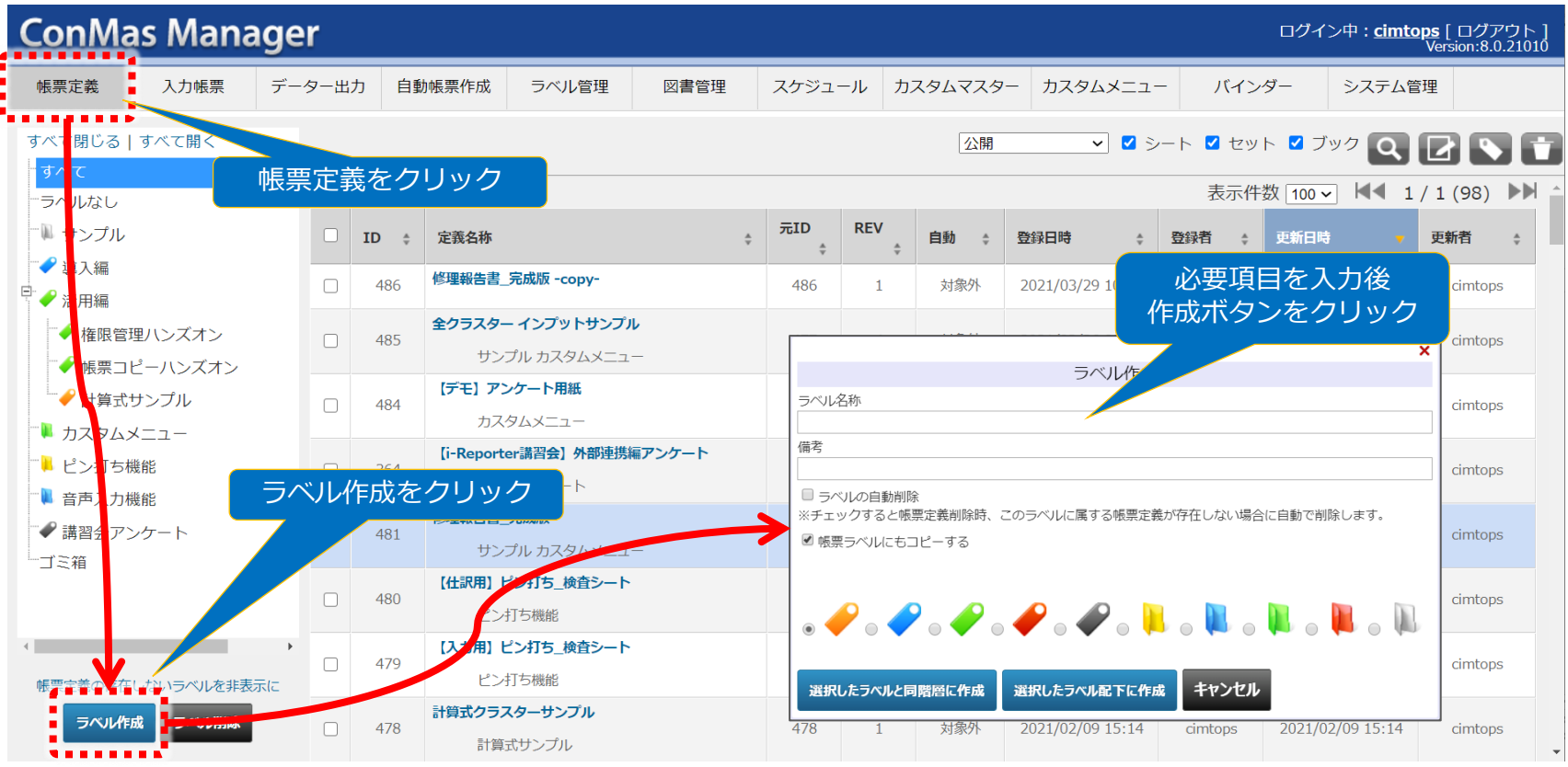

#### **「帳票定義」から該当の帳票定義を呼び出し設定します**

- ① 対象の帳票定義を呼び出します(定義名称をクリック)。サブメニューから「ラベル」>「定義」をクリックします。
- ② 新しいラベルを付与する場合は、画面右上の「編集ボタン」をクリックします。
- ③ ページ遷移後、付与したいラベルを検索し、付与したいラベル名の左側にあるチェックボックスにチェックを入れ、その後、 画面の上下に表示されている「登録」ボタンをクリックすると、付与されます。

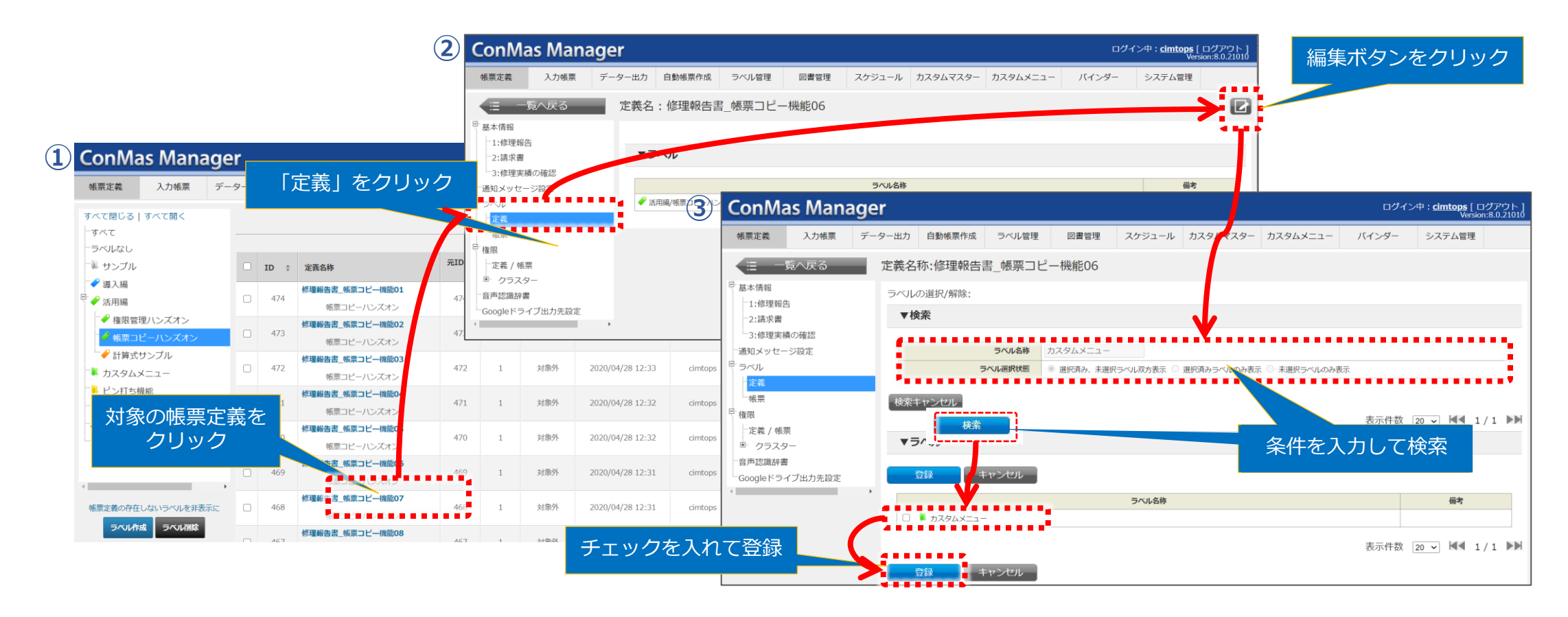

#### **「図書管理」「カスタムマスター」から該当のドキュメント/マスターを呼び出し設定します**

- ① 対象となるものを呼び出します(名称をクリック)。
- ② 情報画面が開きます。画面右上の編集ボタンをクリックします。
- ③ ページ遷移後、付与したいラベルの左側にあるチェックボックスにチェックを入れ、その後、画面の上下に表示されている 「登録」ボタンをクリックすると、付与されます。

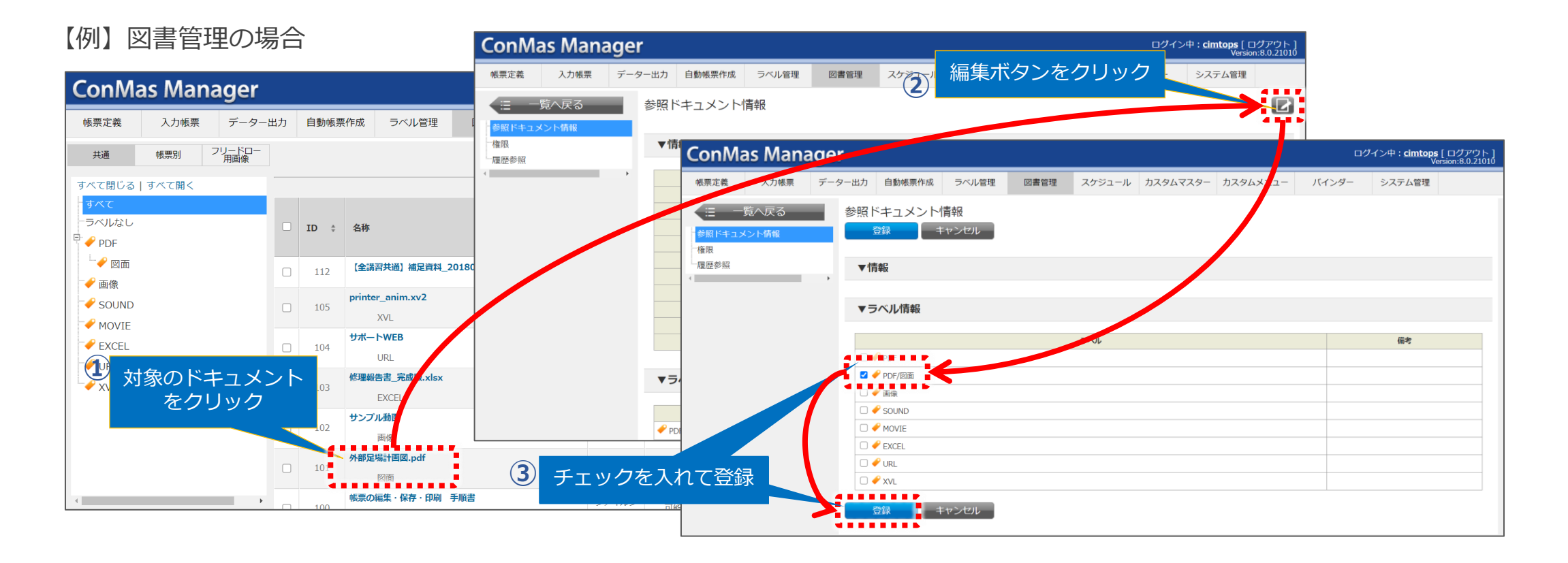

#### **各操作メニュー画面にある「ラベル」アイコンで付与することができます**

- ① 各々の操作メニュー画面右上の「ラベル」アイコンをクリックします。「ラベルをつける」画面が表示されます。
- ② ラベルを付与したい帳票定義/図書等について、該当する行の左側にあるチェックボックスにチェックを入れます。 併せて、「ラベルをつける」画面で付与したいラベルにも、チェックを入れます。
- ③ 「ラベルをつける」画面下部にある「追加」をクリックすると、チェックしたラベルが付与されます。

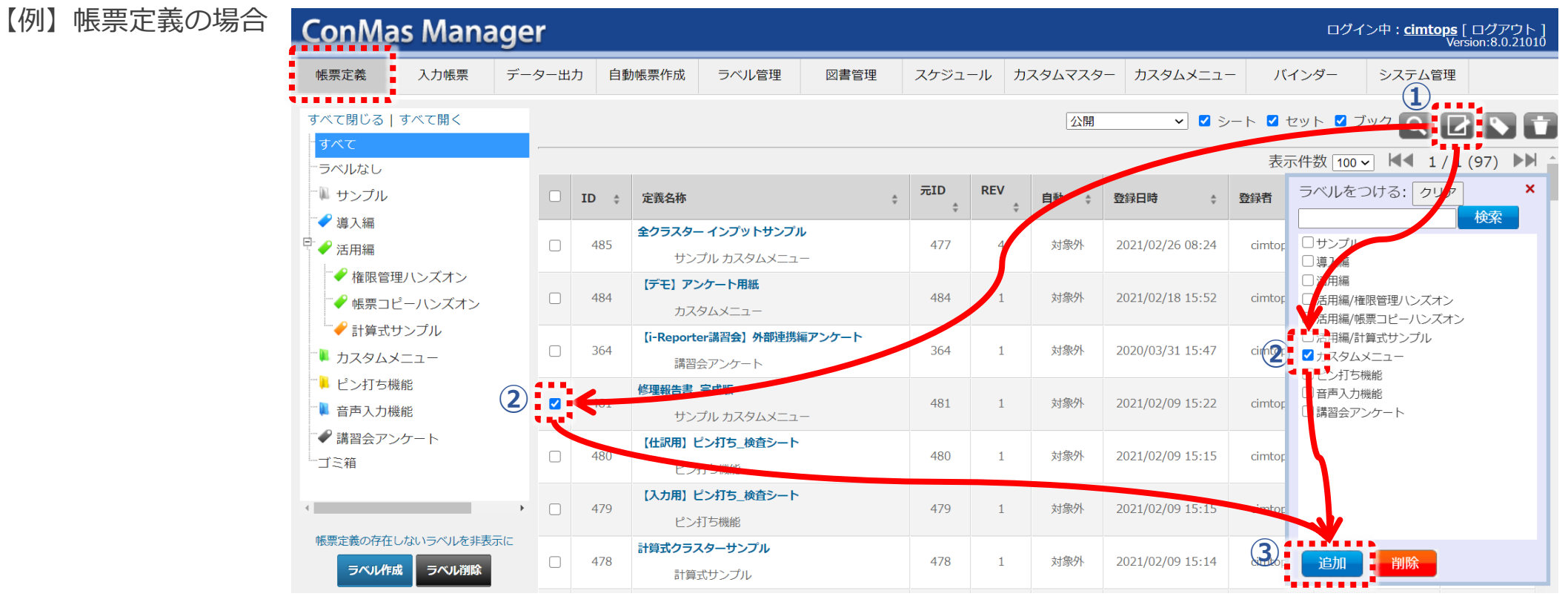

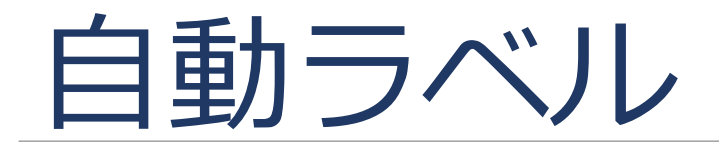

### **自動ラベル 「日付」や「クラスター入力値」等「可変するデータ」をラベルにする**

#### **特定の文字列・ルールを反映したラベルを、入力帳票の保存時に自動で付与できます**

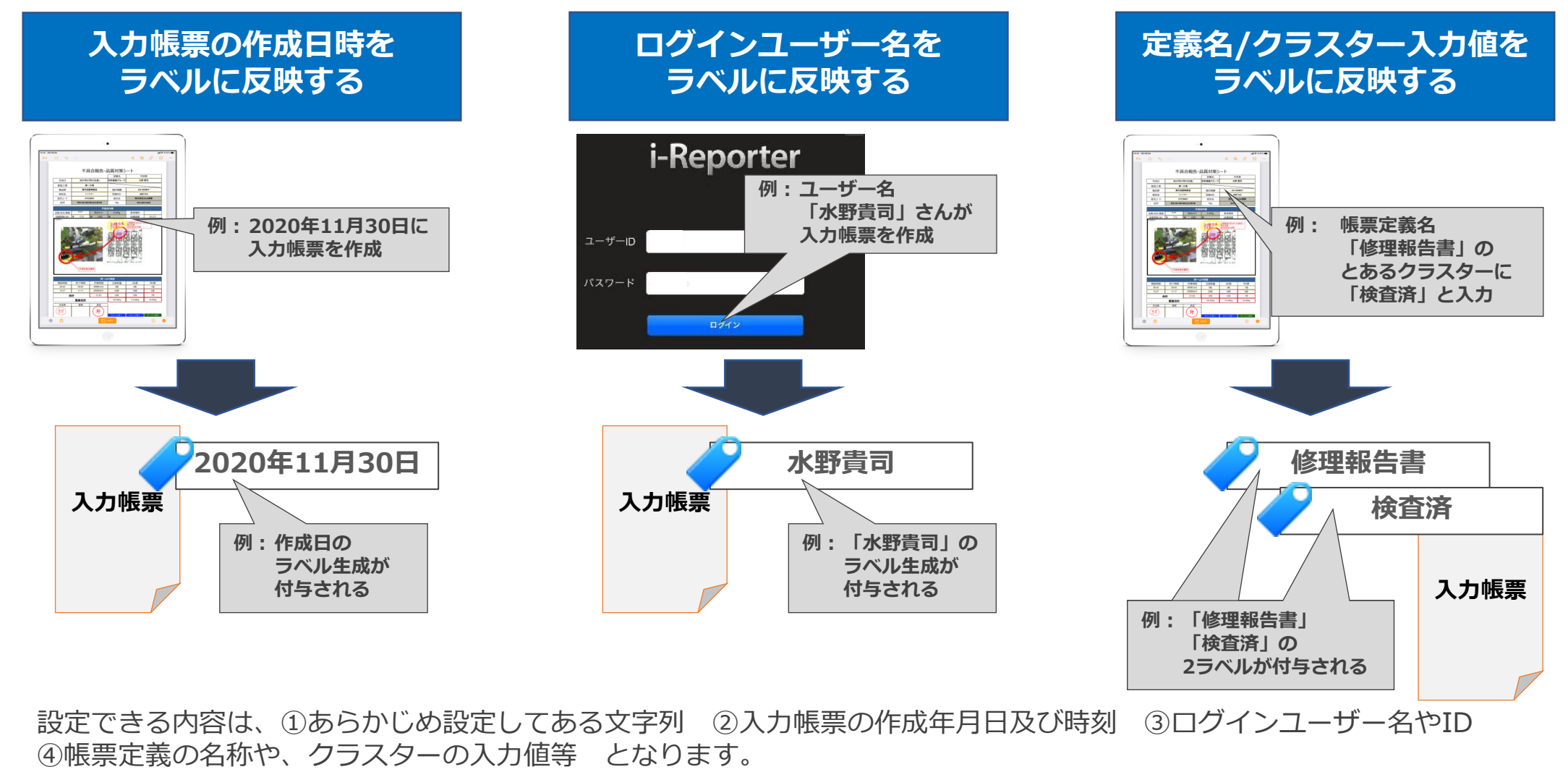

Copyright © 2020 CIMTOPS CORPORATION - All Rights Reserved. 15

### **自動ラベルの設定方法 概要**

#### **ConMas Managerを使い、ラベルの動作設定と、入力帳票との「紐づけ」を行います**

- ① 自動ラベルの動作設定を行います。
- ② 準備した自動ラベルを使用する帳票定義の「基本情報」画面を開き、入力帳票用のラベルとして紐づけます。 ※通常のラベルの紐づけ操作と同じです
- ③ タブレットでは、入力操作後にサーバーへ保存を行うと、設定した動作を反映したラベルが付与されます。

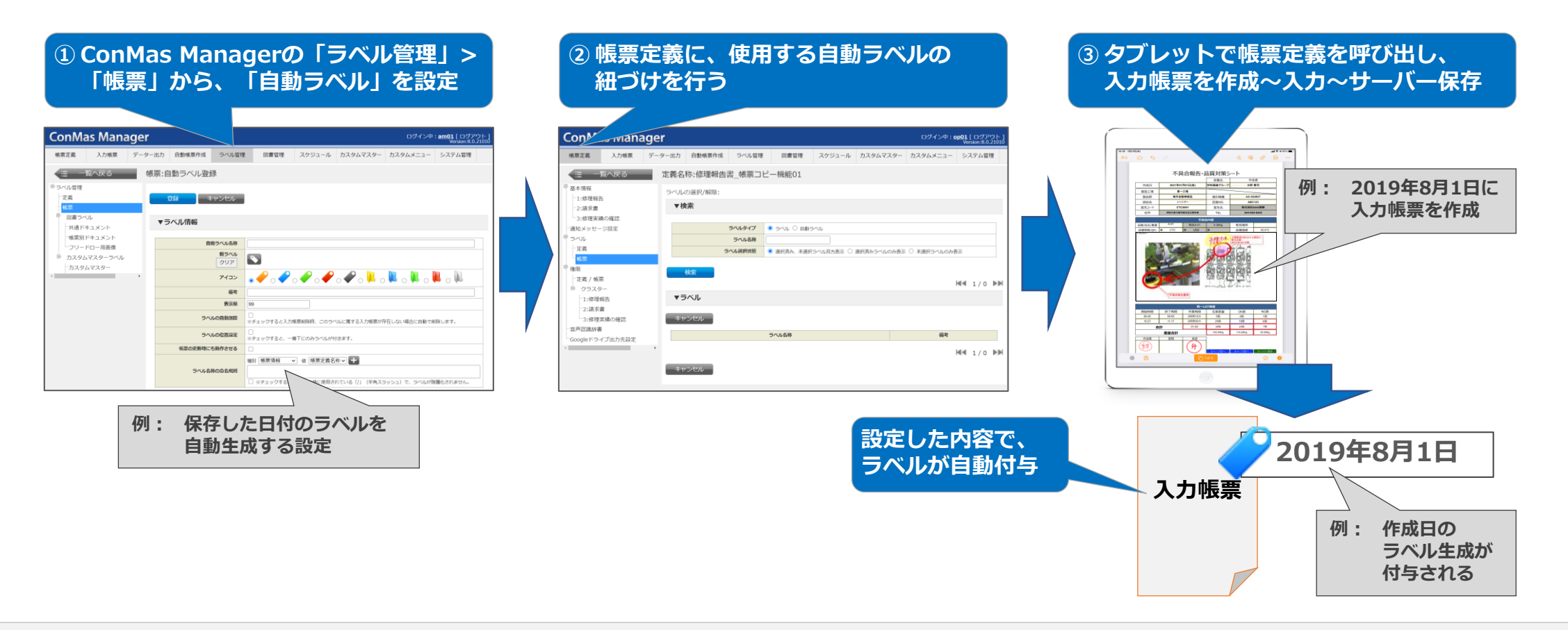

#### **ConMas Managerの「ラベル管理」から行います**

- 操作メニュー内の「ラベル管理」をクリックします
- サブメニューにある「帳票」をクリックすると、入力帳票用として登録されているラベルの一覧が表示されます。
- 画面下部の「自動ラベル」配下にある追加ボタン(「+」マークのアイコン)をクリックし、編集画面を開きます。

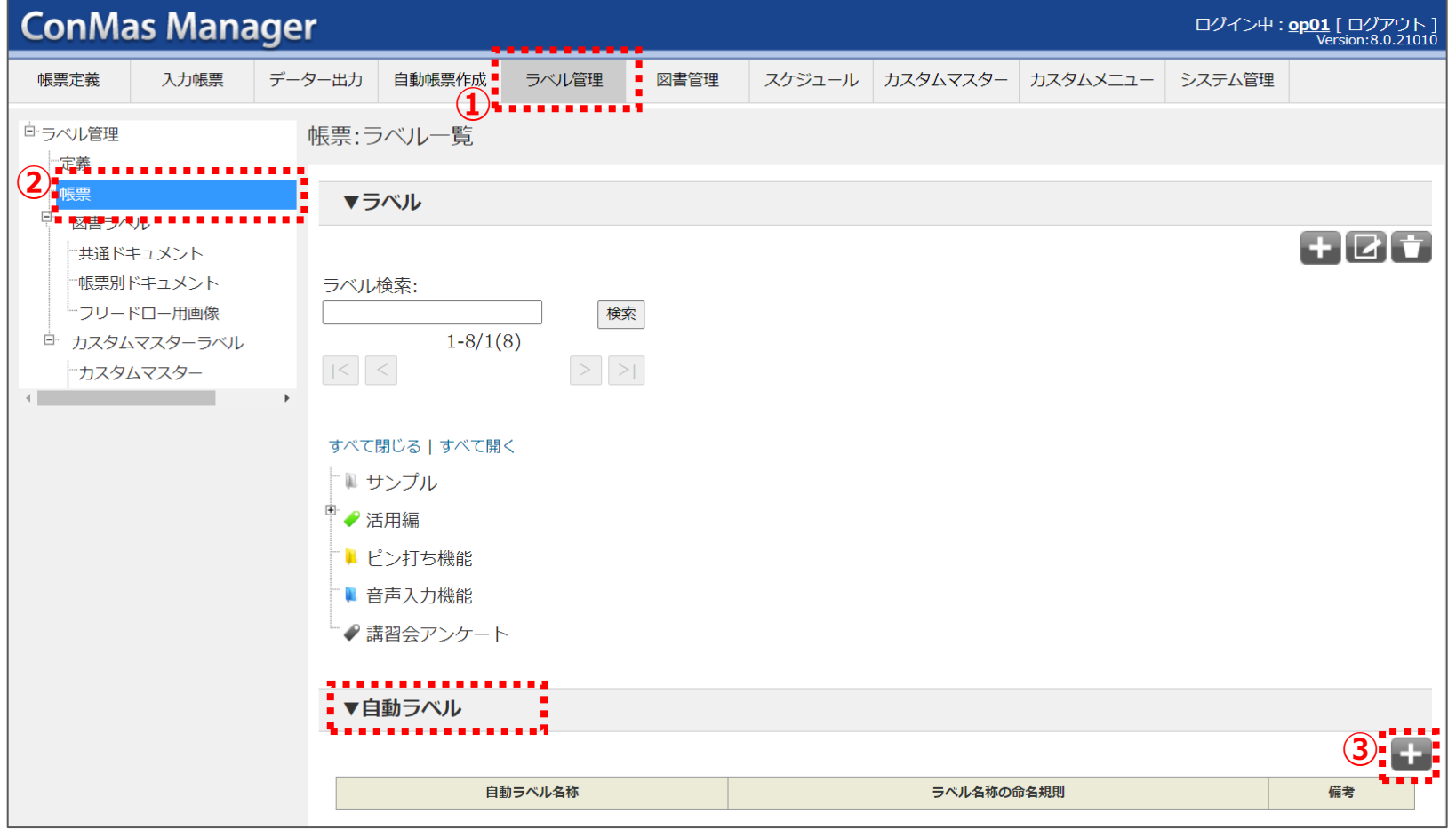

### **ラベル名称、動作設定等の情報を入力します**

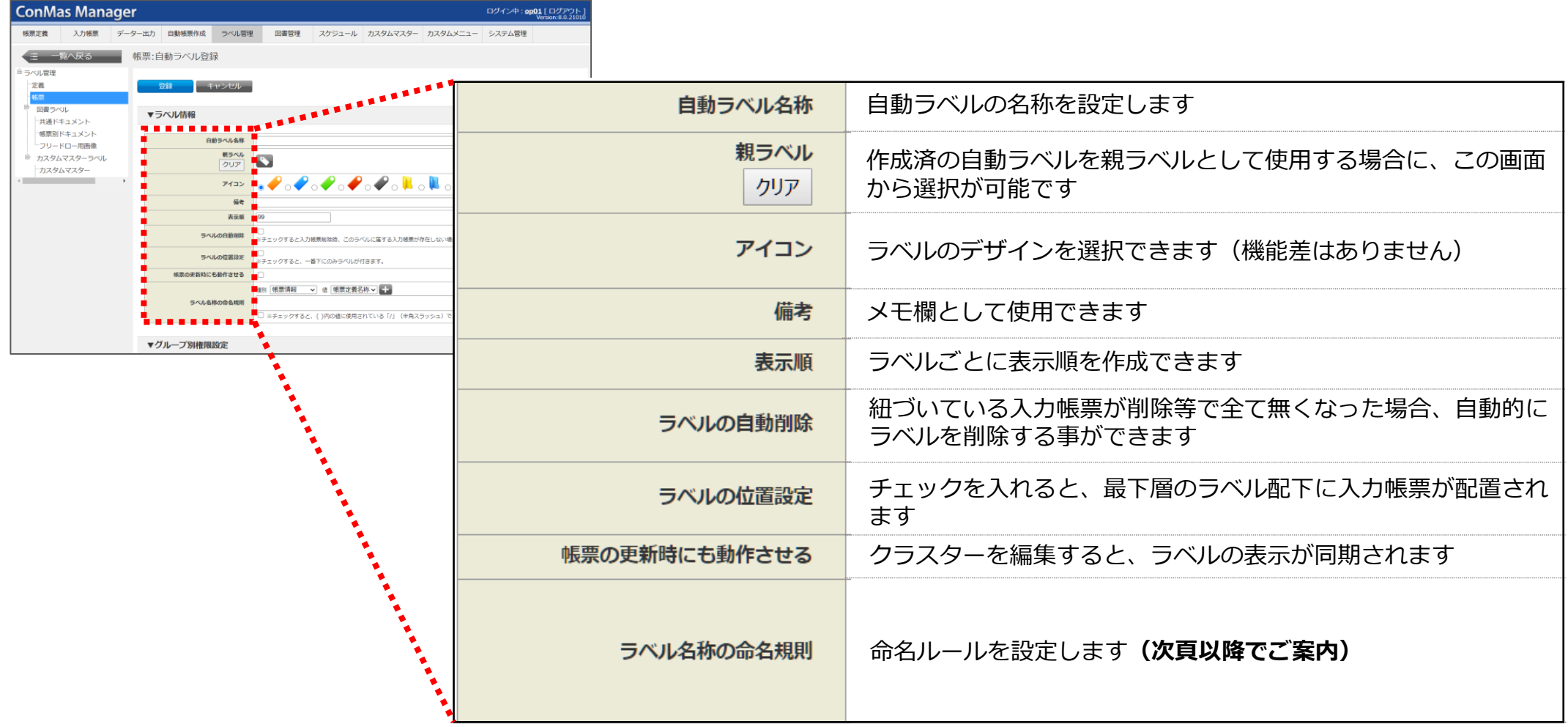

#### **自動ラベルに評させる情報を選択して、設定します**

「ラベル名称の命名規則」に設定します

コンボボックス内の既定のルールで作成した場合、ラベル名称が動的に生成されます

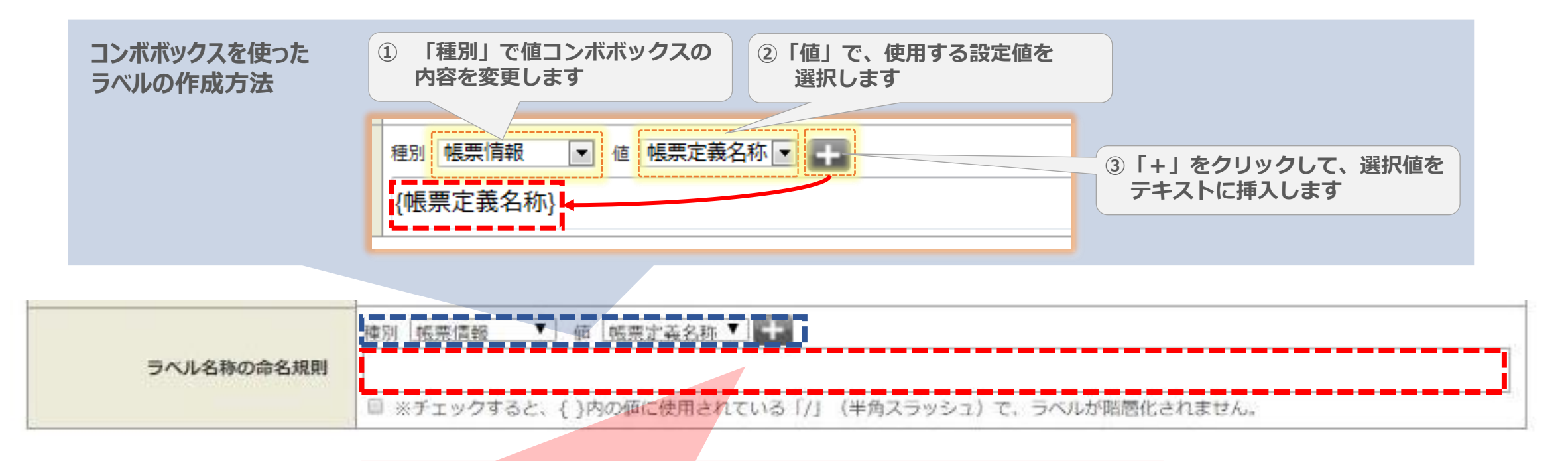

#### **任意文字列を使ったラベルの作成方法**

- ・ 使用する文字を入力します
- ・ 階層化する場合は、文字間に「/(スラッシュ)」を入れます
- ・ 「;(セミコロン)」は使用できません

### **【参考】規定値で設定できる内容**

下記の内容に「置換する」設定ができます

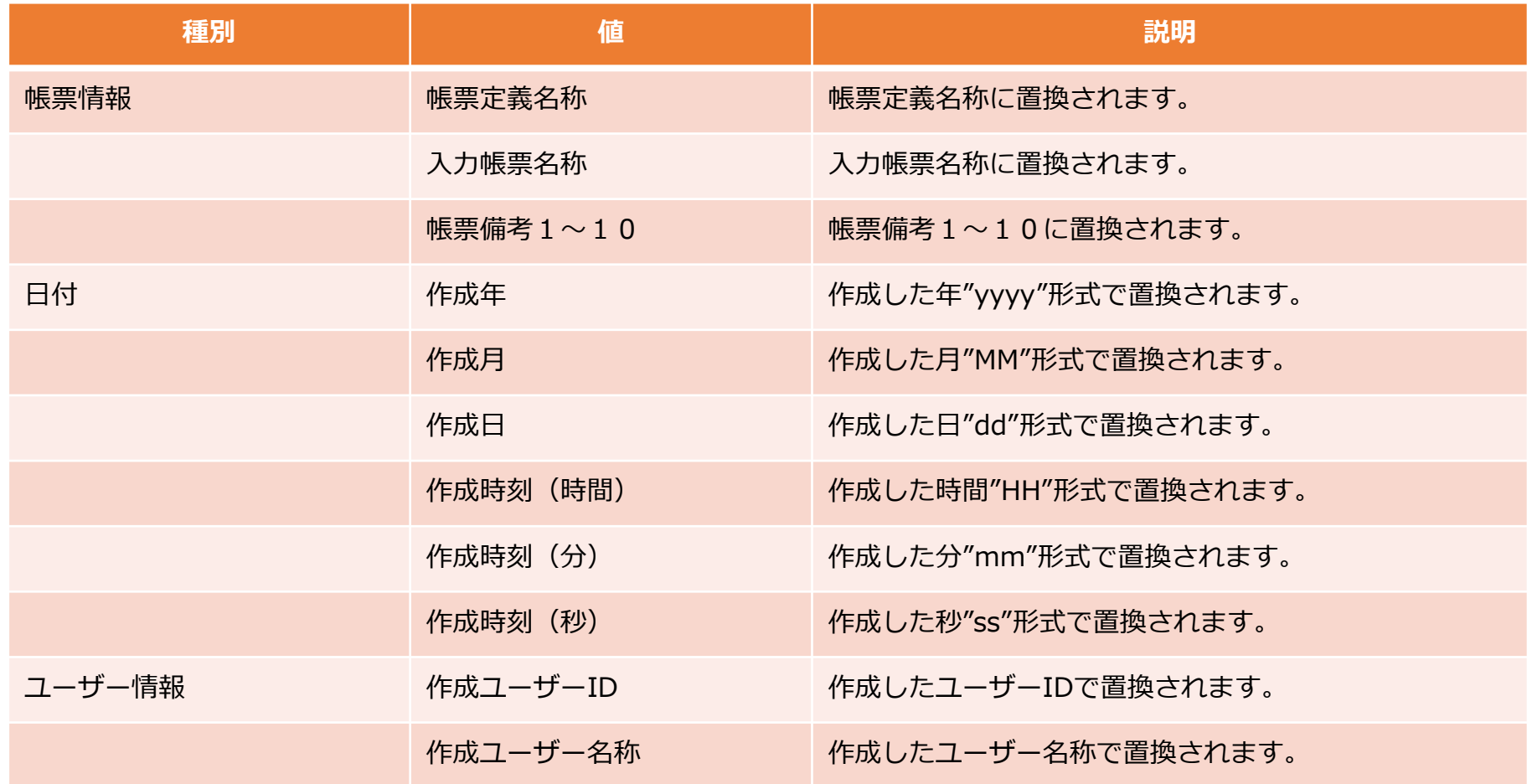

#### ■入力帳票の作成日ごとに、ラベルを作成する

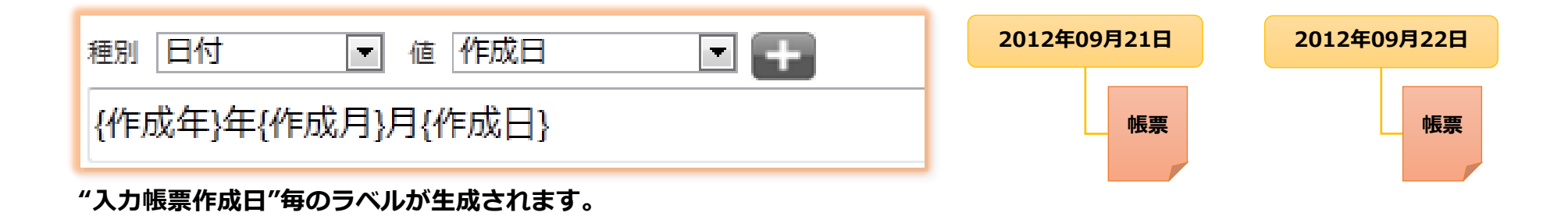

■帳票定義名称ラベル配下に、帳票作成者ごとのラベルを作成する

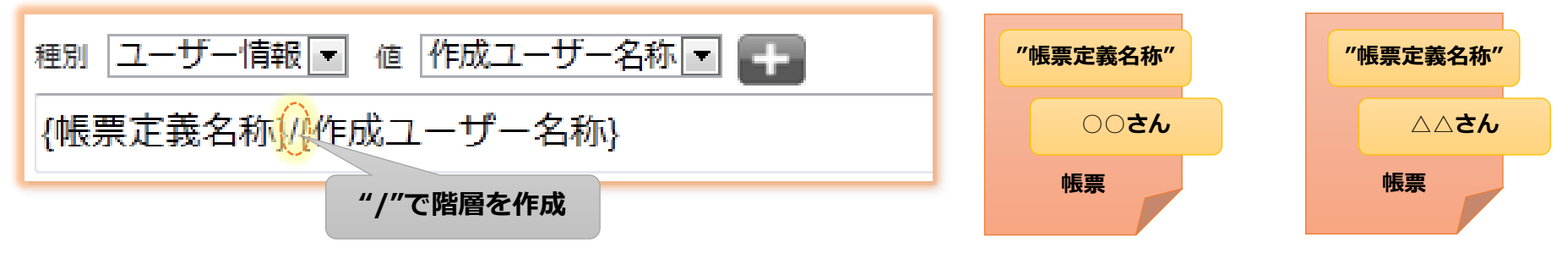

**"帳票定義名称"配下に"帳票作成者"毎のラベルが生成されます。**

# ラベル管理 ハンズオン

#### **■ 概要**

#### **・ 入力帳票の保存時に、**

- **a) 「帳票定義」の名称を反映するラベル**
- **b) 「帳票備考\*」の値を反映するラベル**
- **を作成できる設定を行います。**
- **\* 「帳票備考」は、ConMas Designerの「帳票定義情報設定」タブに表示される内容で、今回のハンズオンでは帳票備考を 使い、クラスターの入力値を自動ラベルに表示させるための「中継ぎ」の設定を行います。**

#### **■ 使用する帳票定義**

**・ 修理報告書\_帳票コピー機能XX (「帳票コピー機能」で使用したものを再度、利用します)**

#### **■ 準備**

- **① ConMas Designerに「修理報告書\_帳票コピー機能XX」の帳票定義を開き、 帳票定義内の「担当者」のクラスターに入力した内容を「帳票備考」にコピーする設定を行います。**
- **② ConMas Managerで、 上述のa)、b)2つの自動ラベルを作成します。**
- **③ ConMas Managerで、 上述の①と②を「紐づける」設定を行います。**

**詳細は次ページへ続きます**

#### **■ 準備①**

- ・ ハンズオン用の帳票定義を、ConMas Designerから開きます。
- ・ 今回は、シート番号1の「担当者」のクラスターに入力した値がラベルに反映される設定を行います。
	- ConMas Designerの編集画面で、「担当者」のクラスターで右クリックメニューを表示します。
	- 「備考/システムキーへのコピー」にポインタを合わせ、横に展開した内容から「帳票備考1」をクリックします。
	- 設定後、帳票定義を「公開する」でサーバーに保存します。

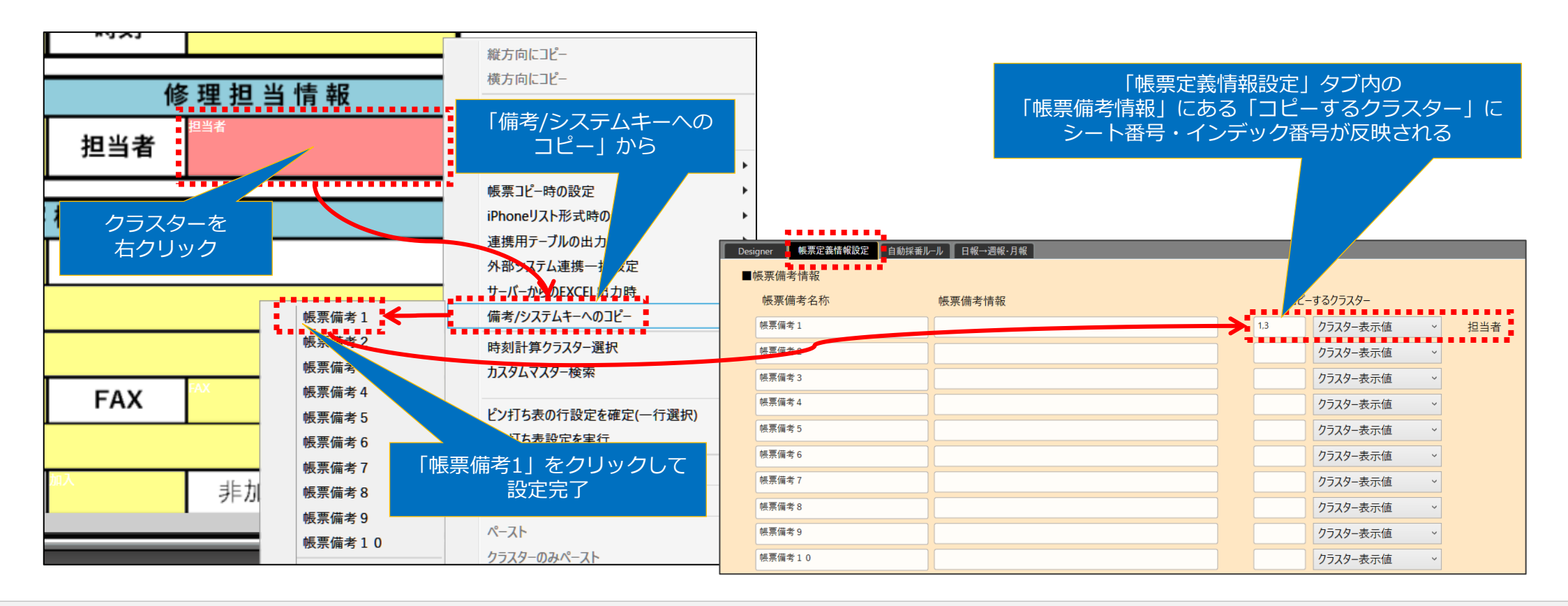

#### **■ 準備②**

・ ConMas Managerの「ラベル管理」から、サブメニューの「帳票」→「自動ラベル」内にある「+」マークをクリックして 「ラベル情報」画面を開き、自動ラベル作成に必要な情報の設定を行います。

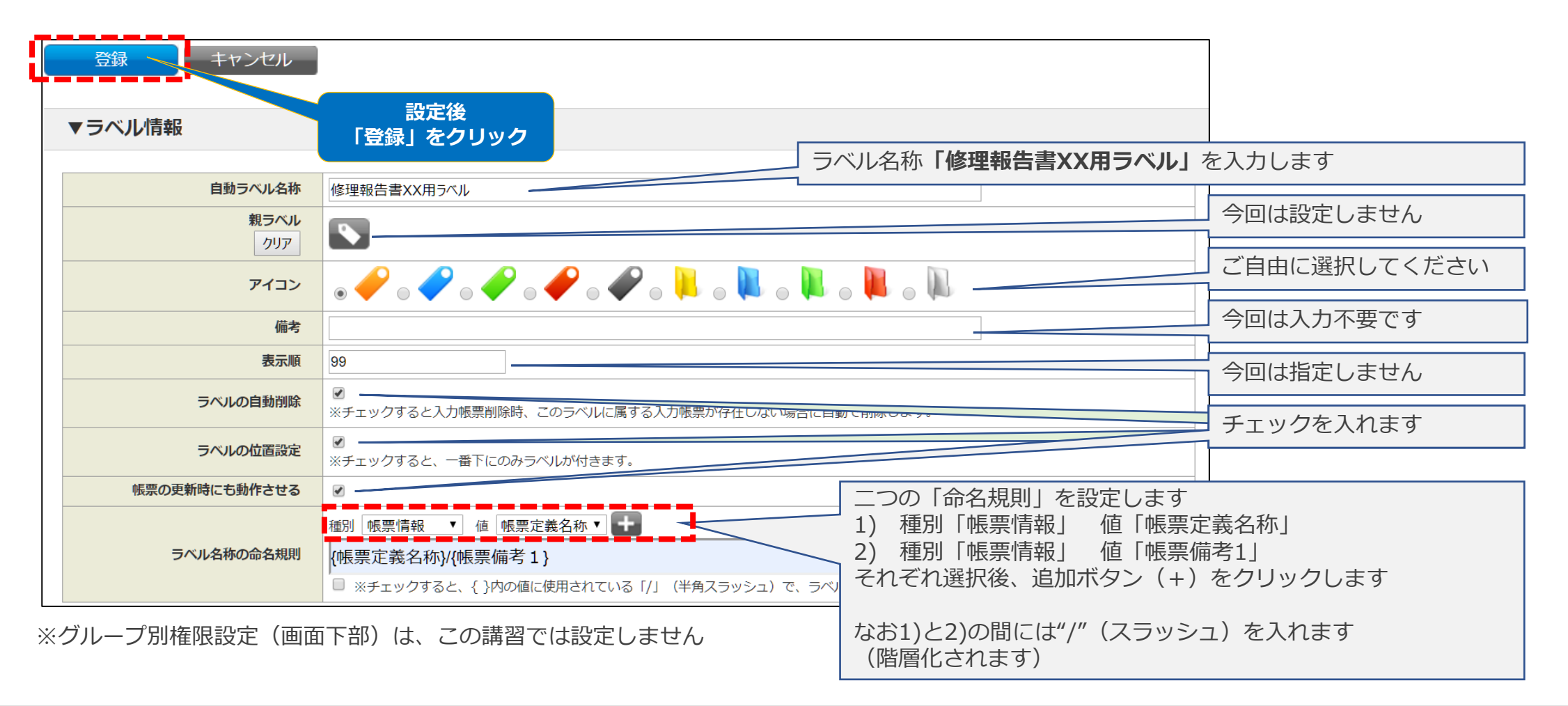

#### **■ 準備③**

- ・ ConMas Managerの「帳票定義」メニューから、各自登録した帳票定義(修理報告書\_帳票コピーハンズオンXX)の「定義 名称」をクリックして、「基本情報」画面を開きます
- ・ 画面左のサブメニュー内にある「ラベル」配下にある「帳票」をクリックします。
- ・ 作成した自動ラベルを検索して、紐づけます。
	- 「ラベルタイプ」は、「自動ラベル」をクリック
	- 「ラベル名称」には、講習会の座席番号を入力
	- 左下の「検索」ボタンをクリックすると、対象のラベル(「修理報告書XX用ラベル」)が表示されます。 ラベル名称の左側にあるチェックボックスにチェックを入れ、「登録」ボタンをクリックします。

#### **■ 動作の確認**

- ・ iPadのi-Reporterアプリから該当の帳票定義を呼び出して、入力帳票を起票します。
- ・ 「担当者」のクラスターに値を入力後、保存します。
- ・ 画面をライブラリー画面に戻し、「編集中」をタップします。 自動ラベルの処理が行われているので、帳票定義名称が反映されたラベルが表示されます。子のラベルをタップすると、クラ スターの入力値が反映されたラベルが表示されます。
- ・ このラベルの配下にある入力帳票を編集のため呼び出して、「担当者」のクラスターを別の内容に書き換えます。 保存後再度上記の③の操作を行うと、ラベルの表示内容が変更されたことが確認できます。

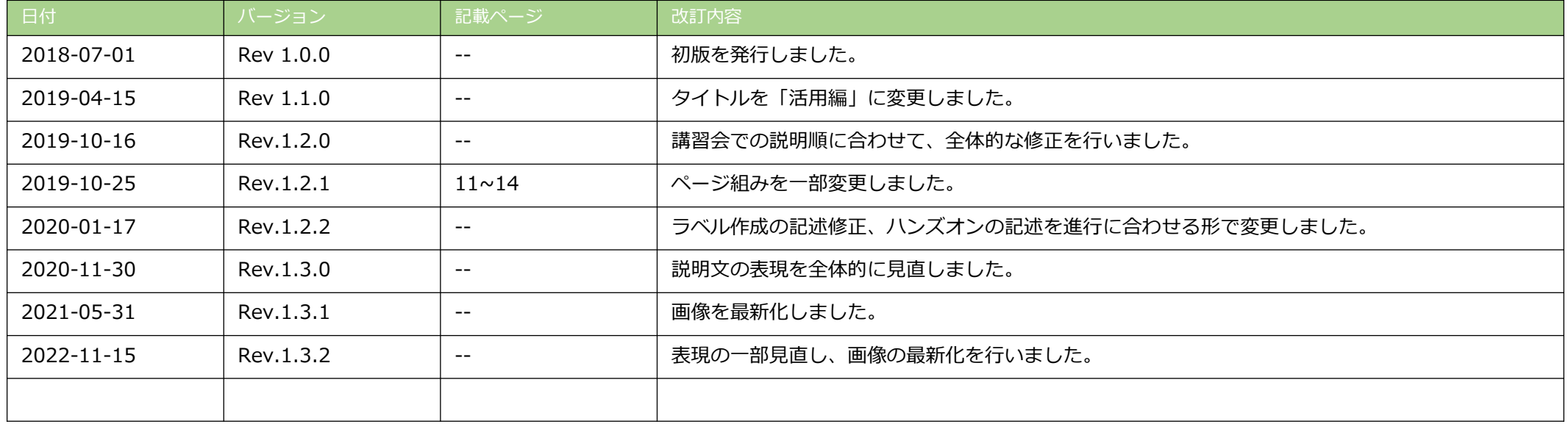